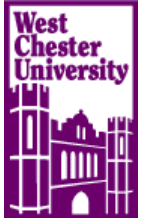

# RamNet Wireless Access Help

## Windows XP: Limited Support Depending on Hardware

- 1. On taskbar select program used to access wireless network.
- 2. Select the SSID "RamNet".
- 3. Windows will prompt you to enter a username and password.
- 4. Username is WCU email address and the password is the password used for WCU email account.
- 5. Open the wireless networks page
- 6. Right click on "RamNet" and select properties
- 7. Select the "Security" tab
- 8. Select the "Settings" button next to "Microsoft EAP (PEAP)"
- 9. Select the "Configure" button
- 10.Make sure the "Use Windows Logon" button is unchecked"
- 11.Save all settings
- 12.Should now access the network

#### Windows Vista:

- 1. On taskbar right-click the network connections icon.
- 2. Select Connect to a Network.
- 3. "RamNet" should be visible in this window.
- 4. After selecting "RamNet" it will prompt you for a username and password.
- 5. Username is WCU email address and the password is the password used for WCU email account.

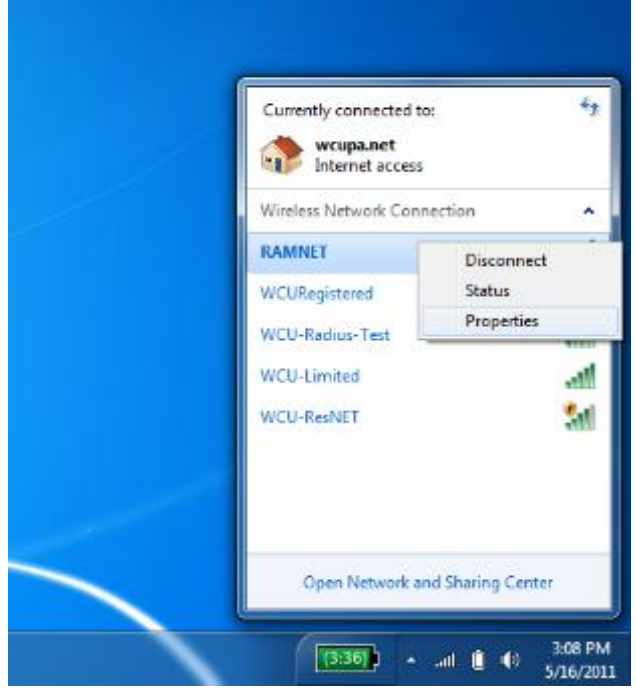

6. After connecting reopen the wireless connections window. Right click on RamNet and select properties.

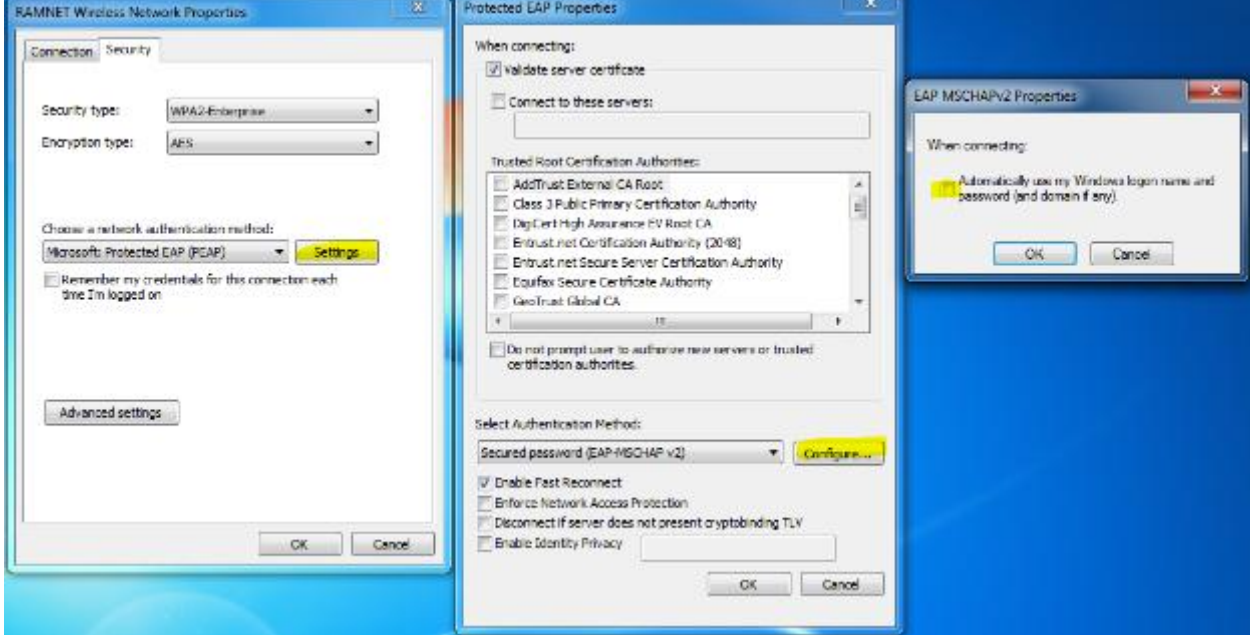

- 7. On the Security tab, select settings, then configure, then make sure that "Automatically use my…" is unselected.
- 8. Should now be able to access the network.

### Windows 7:

- 1. On taskbar click on the wireless networks icon.
- 2. Select the SSID "RamNet".
- 3. Windows will prompt you to enter a username and password.
- 4. Username is WCU email address and the password is the password used for WCU email account.

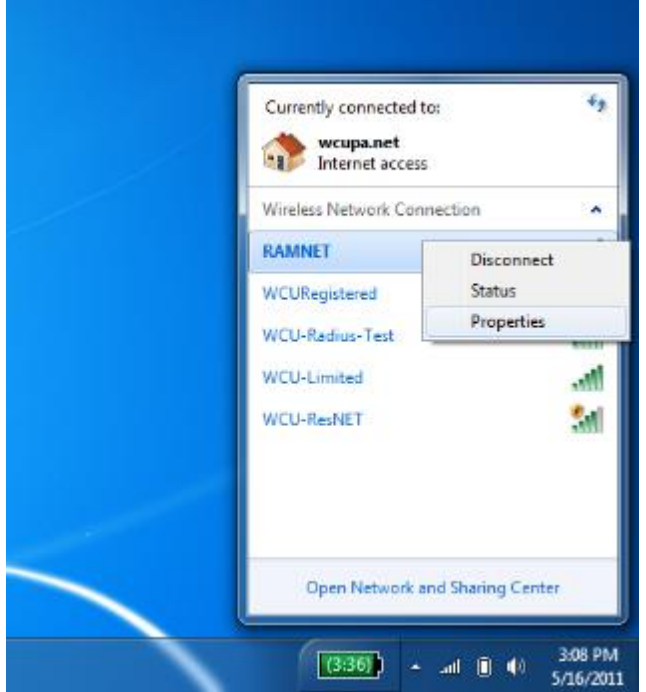

5. After connecting reopen the wireless connections window. Right click on RamNet and select properties.

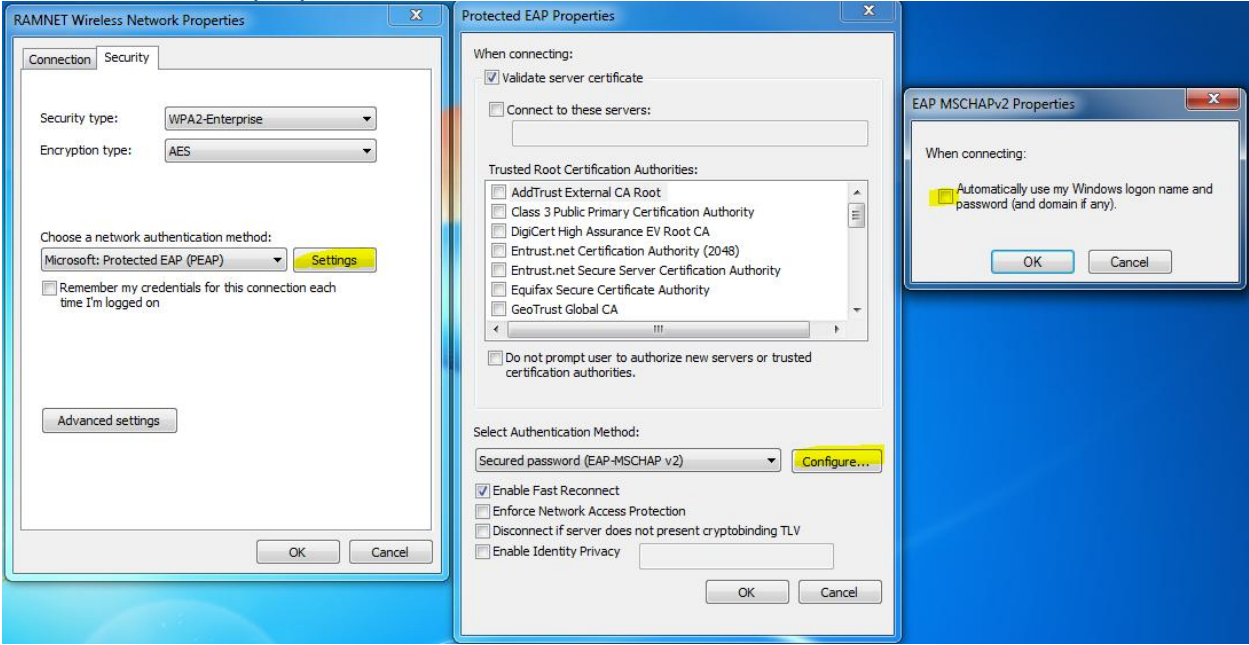

- 6. Next select settings, then configure, then make sure that "Automatically use my…" is unselected.
- 7. Should now access the network.

### Mac:

- 1. On the taskbar select the wireless icon.
- 2. Select SSID "RamNet".
- 3. Will be prompted for username and password.
- 4. Username is WCU email address and the password is the password used for WCU email account.
- 5. Select "Remember this Network" then "Join".
- 6. You should now be connected to the wireless.
- 7. If user had previously connect to "WCU\_101" then it needs to be removed from the profiles.
	- a. Click the wireless icon
	- b. Click open network preferences
	- c. Click advanced
	- d. Find "WCU\_101" in the preferred networks list
	- e. Select "WCU\_101"
	- f. Click the "-" button to remove "WCU\_101"
	- g. Click "OK"
	- h. User may be prompted for their laptop administrator password
	- i. Click "Apply" in the network preferences window

### Linux:

- 1. On the taskbar click the network icon.
- 2. A drop down menu will list visible wireless SSIDs
- 3. Select "RamNet".
- 4. Will prompt to enter username and password.
- 5. Username is WCU email address and the password is the password used for WCU email account.
- 6. Should now connect to wireless.

## Android Devices:

(These directions are dependent on the version of Android OS running on your device.)

- 1. Make sure that wireless is turned on for the device.
- 2. Go to settings.
- 3. Select "Wireless & networks"
- 4. Select "Wi-Fi settings"
- 5. Screen will list Wi-Fi networks found
- 6. Select "RamNet"
- 7. Will prompt for credentials storage password.
- 8. Enter your devices password
- 9. A window will come up stating "Connect to RamNet"
- 10.Under EAP Method select "PEAP"
- 11.Under Phase 2 authentication select "MSCHAPV2"
- 12.For identity enter WCU email address
- 13.For wireless password enter password for WCU email address.
- 14.Click connect.
- 15.Device will now join the wireless network

## iPhone/iPad:

- 1. Navigate to the settings screen.
- 2. Select "Wi-Fi"
- 3. Open the "Wi-Fi networks" screen.
- 4. Select "RamNet"
- 5. Username is WCU email address and the password is the password used for WCU email address.
- 6. Click accept to accept the WCU wireless certificate.
- 7. Should now be connected to "RamNet".